## **แนะน ำกำรต้งัค่ำน ำรูป Logo ไปวำงในรำยงำน 50 ทวิ**

กรณีที่ต้องการให้รายงาน 50 ทวิ แสดงรูปโลโก้บริษัท และ รูปลายเซ็น สามารถทำการตั้งค่าได้ โดยดำเนินการ ดังนี้

- **1. ก ำหนด Type รูปภำพที่จะน ำมำเป็นรูปโลโก้และรูปลำยเซ็นในรำยงำนหนังสือรับรองกำรหักภำษี ณ ที่จ่ำย 50ทวิ ดังนี้**
	- 1.1 รูปโลโกบ้ริษทั กำ หนด ดงัน้ี
		- ขนำด 1" x 1" (กว้ำง xยำว)
		- ชื่อรูปภาพเป็น LogoCompany
		- ประเภทของรูปภาพกำหนดเป็นนามสกุล .bmp
	- 1.2 รูปลำยเซ็นต์กำ หนด ดงัน้ี
		- ขนำด 1" x 1" (กว้ำง xยำว)
		- ชื่อรูปภาพเป็น LogoSignature
		- ประเภทของรูปภาพกำหนดเป็นนามสกุล .bmp
- **2. ก ำหนดท้ัง 2รูปเรียบร้อยแล้วให้น ำท้ังสองรูปไปวำงไว้ที่ห้องเก็บรำยงำน โดยตรวจสอบห้องเก็บแฟ้มรำยงำนได้ดังนี้**

- ไปที่หน้ำจอ **เลือกฐำนข้อมูลที่ต้องกำร** -> เลือก **ฐำนข้อมูลของบริษัทที่ต้องกำร**->เลือก **เมนูเครื่องมือ**->เลือก **แก้ไขคุณสมบัติฐำนข้อมูล**-> ช่อง **ที่เก็บแฟ้มรำยงำน** จะเป็ นห้องเก็บรำยงำนของโปรแกรม ซึ่ งให้น ำรูปโลโก้ไปตำม Path ที่โปรแกรมแจ้ง ->คลิก **ปุ่มบันทึก**

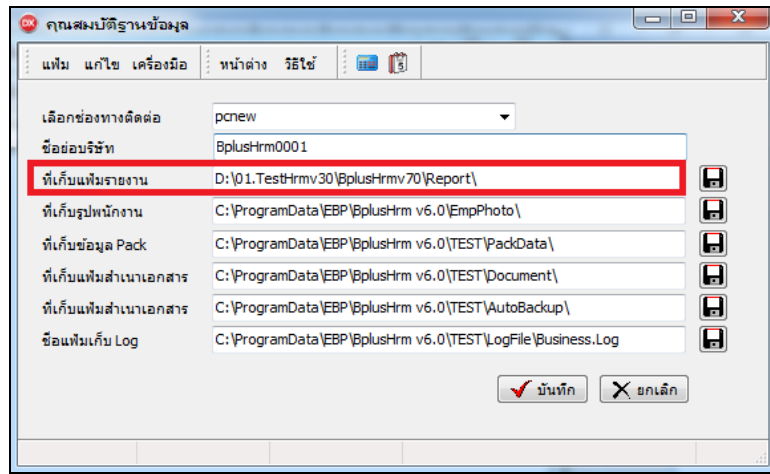

**หมำยเหตุ**–กรณีที่มีกำรสร้ำงที่เก็บแฟ้มรำยงำนไว้ที่ Drive อื่น สำมำรถช้ีPath ที่เก็บรำยงำนไปตำม Drive ที่ต้องกำรได้ เช่น เก็บ แฟ้มรำยงำนไว้ที่ D:\DataPayroll\Report\ ดงัน้ัน จะตอ้งช้ีPath ที่เก็บแฟ้มรำยงำนไปที่ D:\DataPayroll\Report\ โดยน ำรูปโลโก้ไว้ วำงไว้ในห้อง Report